# **Club des Conseils Syndicaux de la Haute Garonne**

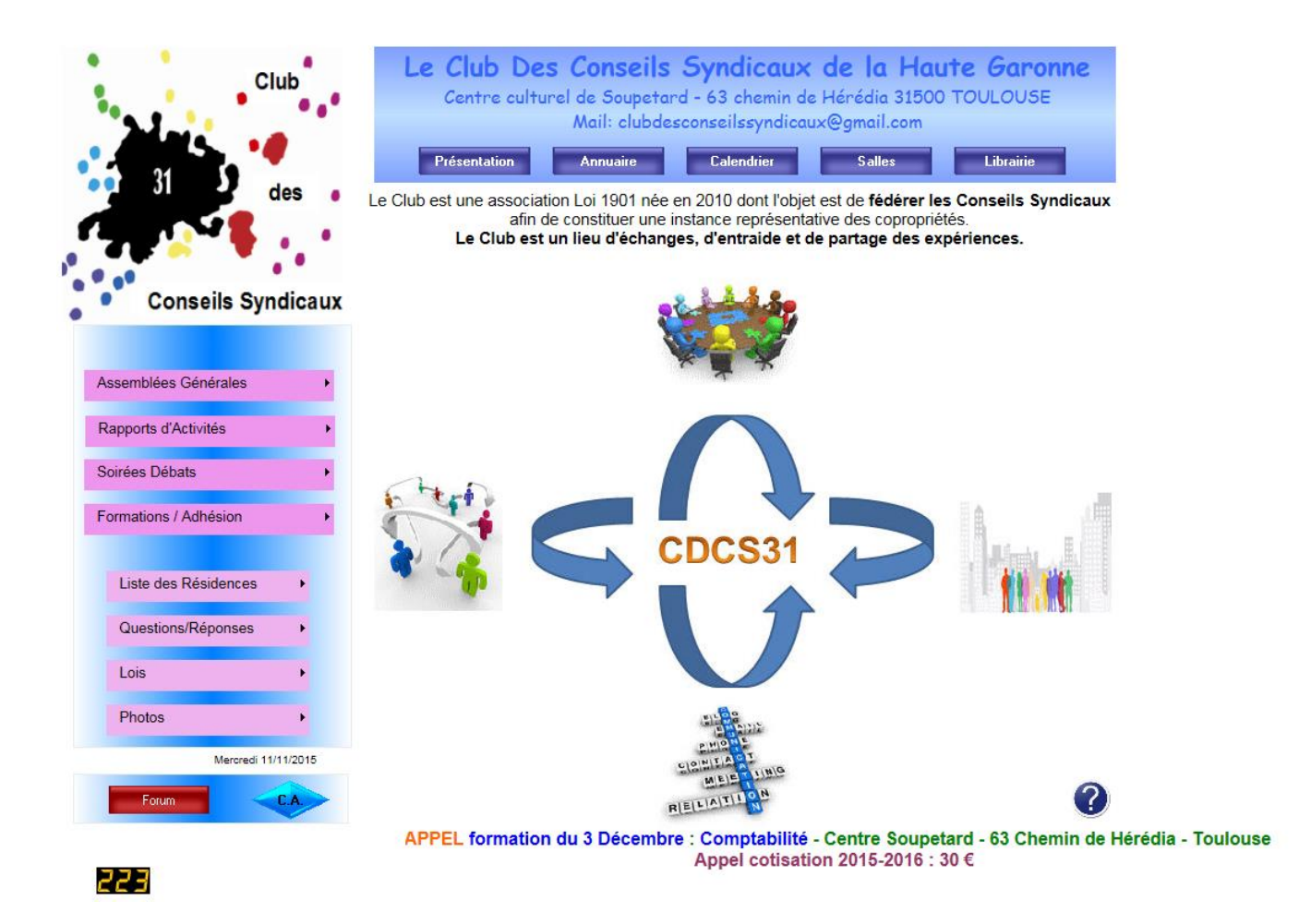

# **MANUEL D'UTILISATION DU SITE INTERNET**

[www.CDCS31.fr](http://www.cdcs31.fr/) Version du 12 Novembre 2015

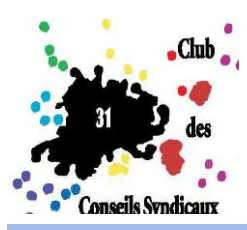

# **SOMMAIRE**

# **A – COMPRENDRE LA PAGE D'ACCUEIL**

a.1 – Les différentes fonctions des menus déroulants, boutons et logos p.03

## **B – UTILISATION ET RECHERCHES**

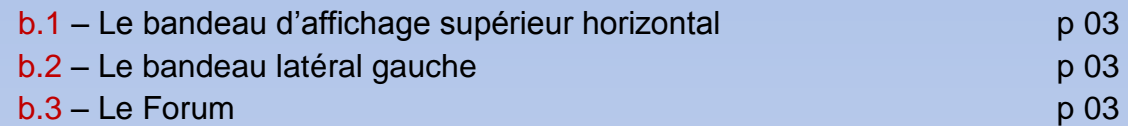

# **C – D - FONCTIONS DETAILLEES**

# **– PAGE ACCUEIL** c.1 – Le bandeau supérieur horizontal p 04 c.2 – Les logos autour du logo principal p 05 c.3 – Le bandeau latéral gauche p 05 - 06  $c.4 - Le$  bandeau d'affichage inférieur horizontal p 06 c.5 – Le bouton du C.A. (conseil d'administration) p 06 **– LE FORUM** d.1 – Le bouton du Forum p 07

d.2 – L'inscription au forum p 07 d.3 – L'utilisation du forum p 07

## **E– AU SECOURS**

e.1 – Contacter le créateur du site p 07 e.2 – Contacter les membres du secrétariat p 07

## **F– QUESTIONS & REPONSES**

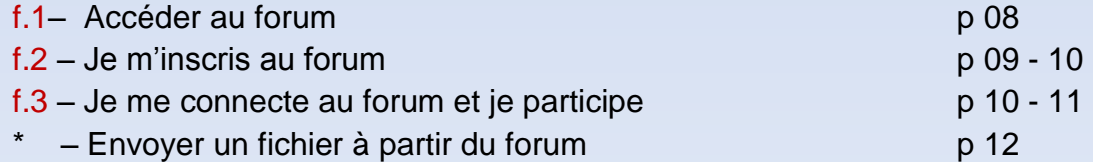

# **A– COMPRENDRE LA PAGE D'ACCUEIL**

Les boutons en gris situés sur le bandeau horizontal supérieur couleur bleu donne des accès direct à des informations qui sont imprimable.

Les 4 images autour du logo CDCS31 donnent un accès direct à :

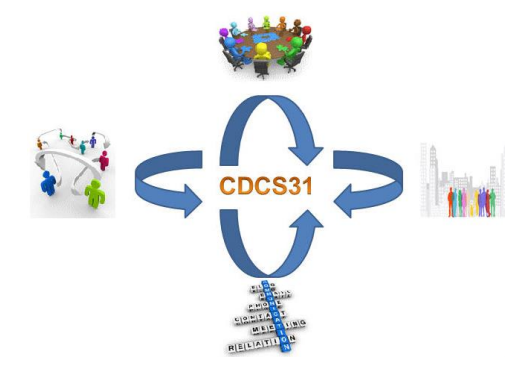

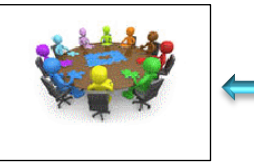

La page du Conseil d'Administration. La liste des visites des Résidences.

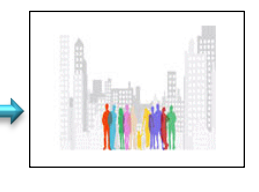

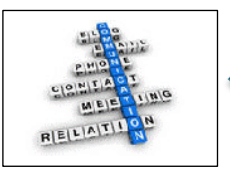

L'accès aux fiches pratiques.

La liste des commissions et de ses membres.

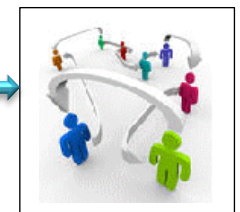

**Annuaire** 

Calendrier

## *ATTENTION !*

Les accès à la page Conseil d'Administration et des fiches pratiques ne sont *accessibles qu'aux adhérents du club*

## **B– UTILISATION ET RECHERCHES**

## **b.1 – Le bandeau d'affichage supérieur horizontal**

Le nom des copropriétés, leur localisation, leur contact par fichier Excel

Le planning annuel des formations par thèmes, le lieu par fichier Excel

# **b.2 – Le bandeau latéral gauche**

Permet par mail d'envoyer une question au C.A. et D'accéder au forum qui traite tous les sujets de la copro.

Questions/Réponses

## **b.3 – Le Forum**

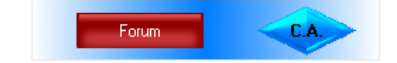

Il faut cliquer sur le bouton rouge situé sur la page d'accueil du site. Pour cela suivre la procédure décrite à la page 06.

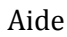

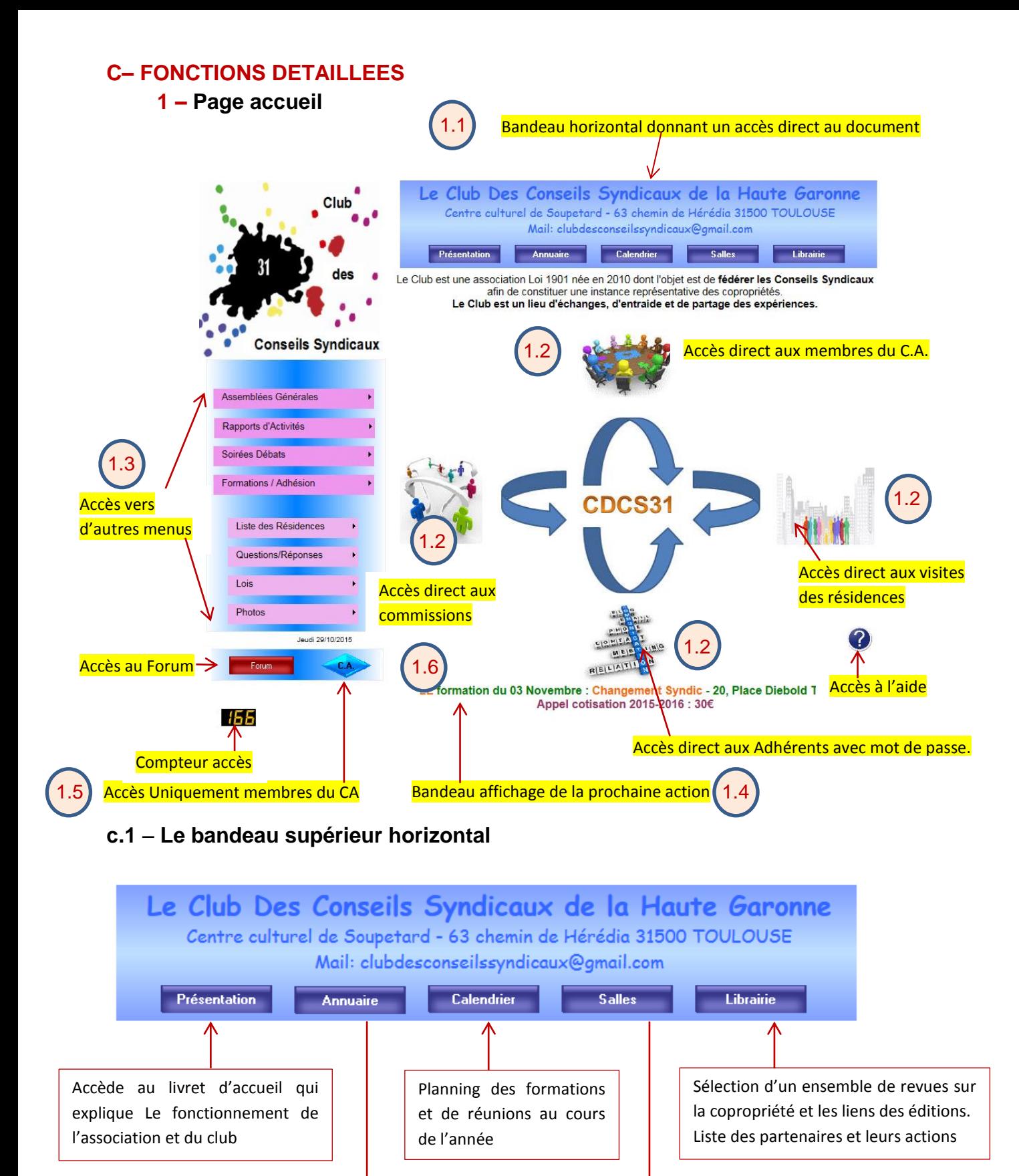

Listes des salles de réunions avec cartographie et moyen

d'accès

Affiche le nom des copropriétés et des représentants de celle-ci

#### **c.2 – Les logos autour du logo principal** 1.2

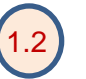

Cliquer sur un des 4 pictogrammes pour accès direct à des fonctions

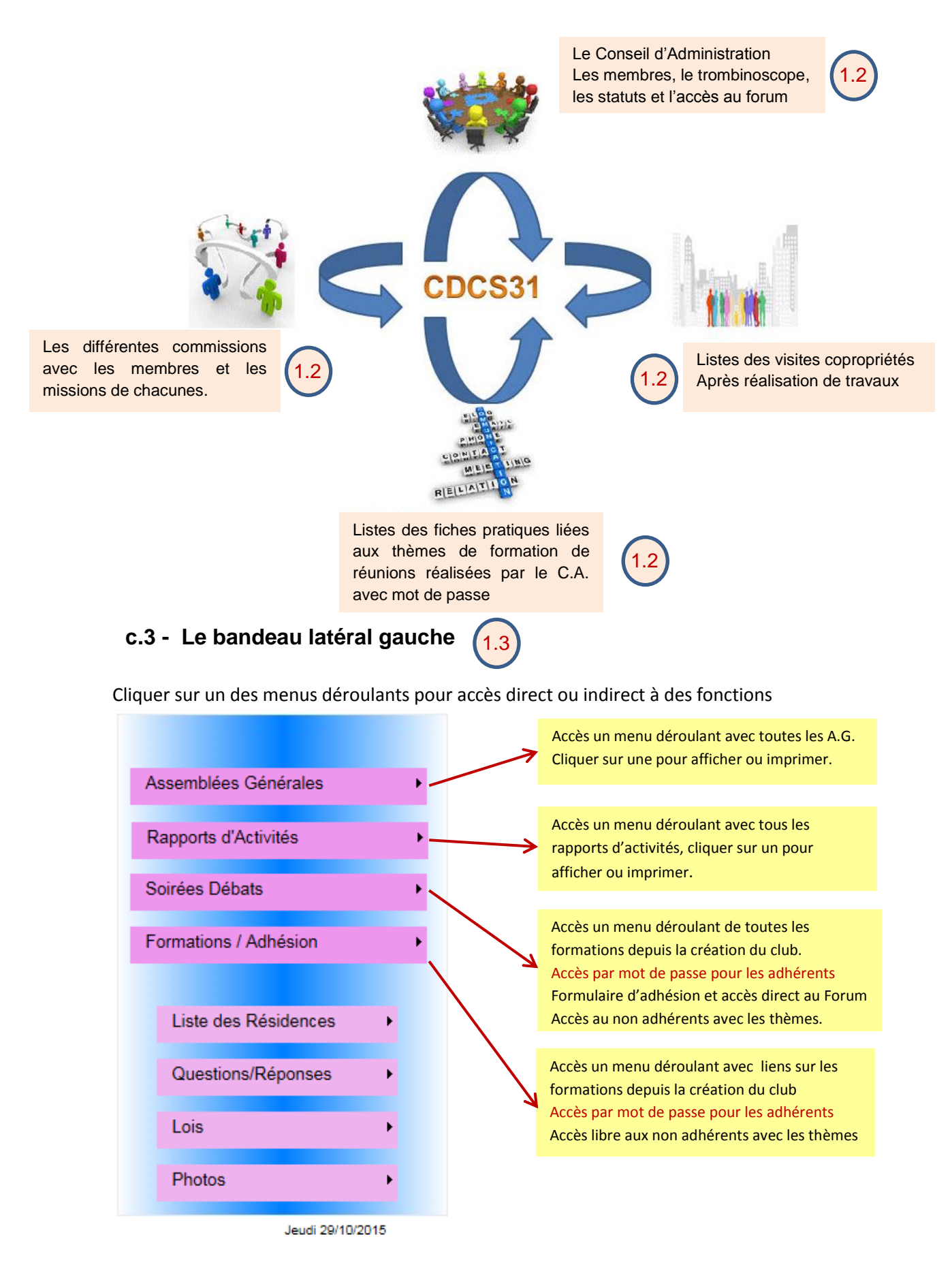

## **c.3 - Le bandeau latéral gauche suite**

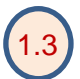

Cliquer sur un des menus déroulants pour accès direct ou indirect à des fonctions

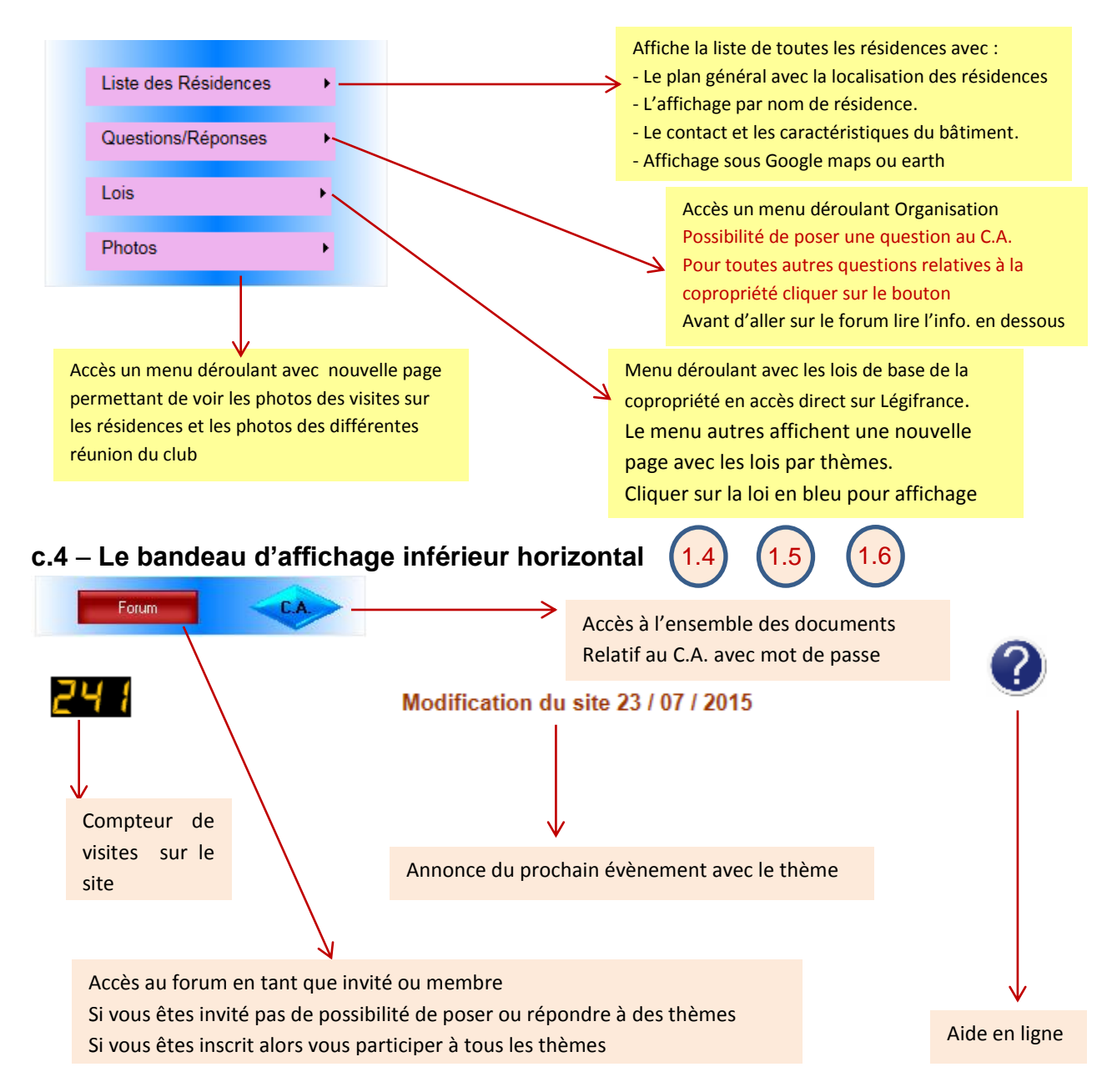

## **c.5** – **Le bouton du C.A.** (Conseil d'Administration)

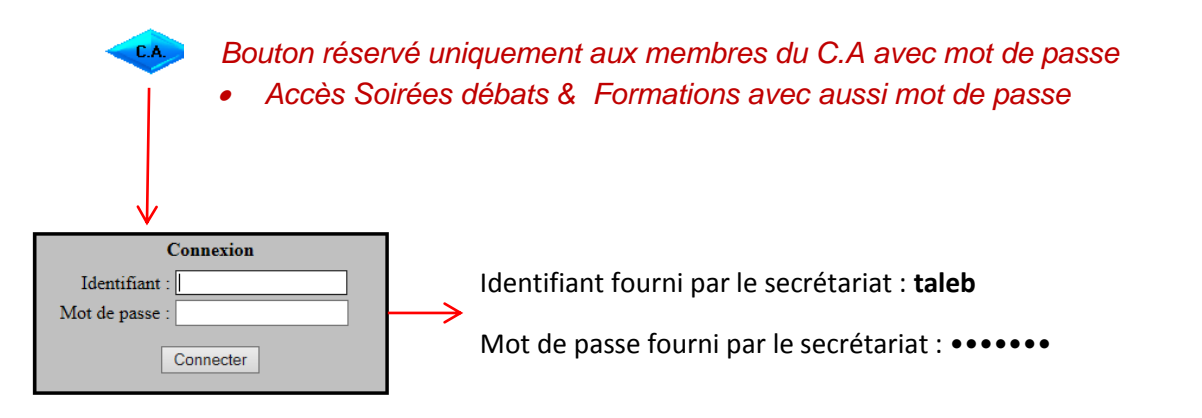

## **– LE FORUM**

### d.1 – Le bouton du Forum

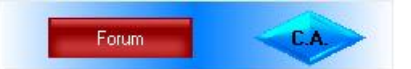

Situer en fond de la page accueil, vous devez cliquer sur

celui-ci pour accéder au forum et vous pouvez consulter l'ensemble des thématiques et des discussions des membres. A ce stade vous ne pouvez pas poser de question et participer. Il faut vous inscrire comme indiquer ci-dessous au chapitre d.2

d.2 – L'inscription au forum

Pour s'inscrire à celui-ci cliquer sur le bouton Forum et suivre la procédure décrite en dessous*.*

**Forum** 

### **A-INSCRIPTION**

- 1 cliquer sur bouton FORUM
- 2 affichage du forum
- 3 cliquer sur s'enregistrer
- 4 une nouvelle page s'affiche
- 5 accepter le règlement
- 6 Remplir les champs:
	- Utilisateur
	- Adresse E mail
	- Mot de passe
	- puis enregistrer
- 7 Confirmer enregistrement

8 - Un mail est envoyé sur votre boite et vous devez activer votre compte

d.3 – L'utilisation du forum

## **B-ACCES FORUM**

- 1 cliquer sur bouton FORUM
- 2 affichage du forum
- 3 connexion au forum avec Identifiant et mot de passe
- 4 sélectionner à droite le thème du forum
- 5 cliquer sur nouveau et inscriver:
	- Le tire du sujet
	- Le message
	- pré visualiser et envoyer

*Choisissez un thème ou consulter les réponses existantes.*

## **E– AU SECOURS**

e.1 – Contacter le créateur du site

Vous pouvez contacter le 07 62 14 31 51 ou par internet [dominique.taleb@numericable.fr](mailto:dominique.taleb@numericable.fr) pour toutes questions d'utilisation du site ou du forum.

e.2 – Contacter les membres du secrétariat **Mail :** [clubdesconseilssyndicaux@gmail.com](mailto:clubdesconseilssyndicaux@gmail.com)

**Téléphone:** 06-43-85-67-46 Gisèle

## **F– QUESTIONS & REPONSES**

### **f.1 – Je souhaite accéder au forum**

Le forum est accessible à l'aide des boutons suivants :

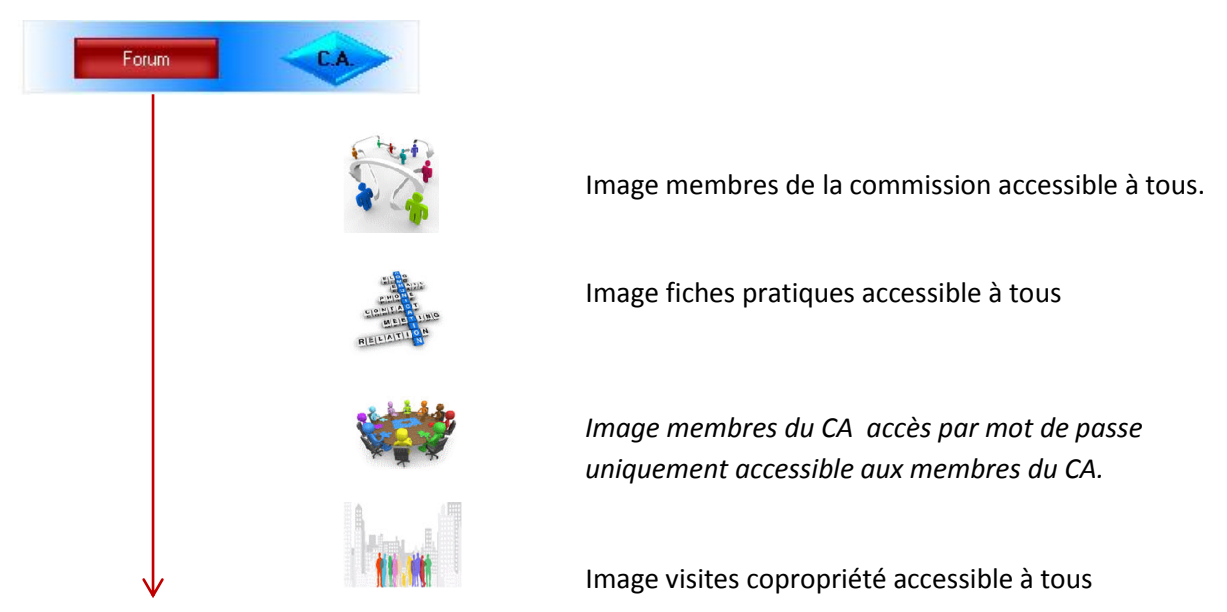

Cliquer sur le texte Forum et le forum apparait

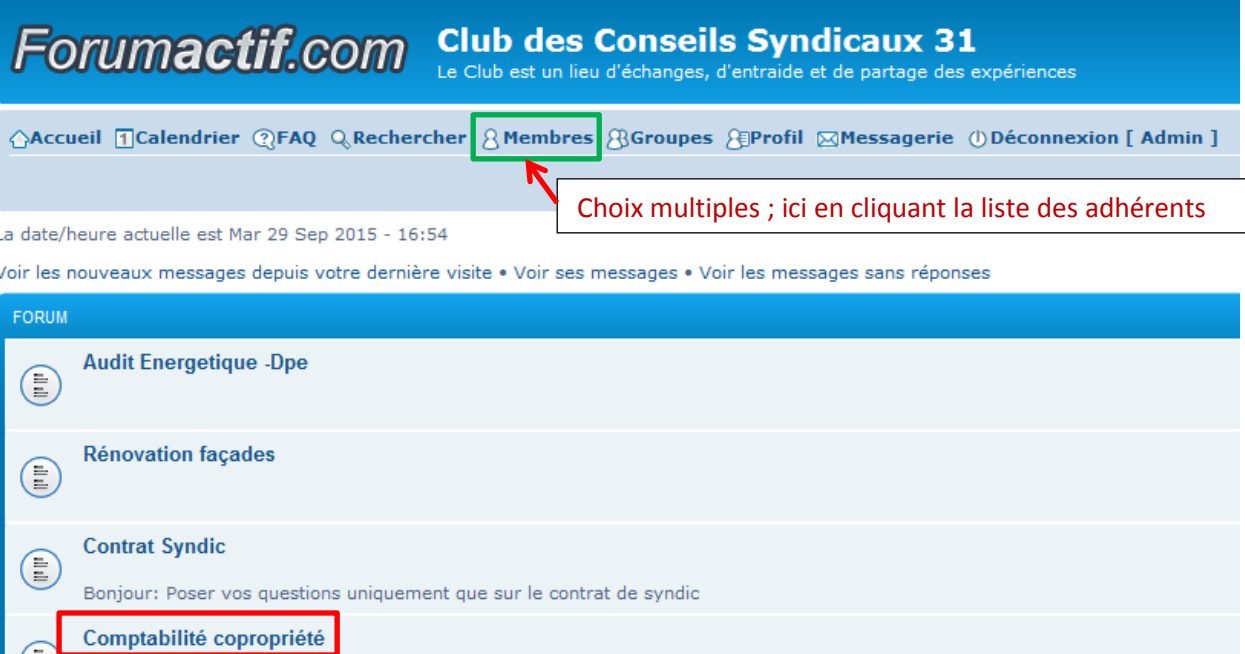

Thématique du forum ; cliquer sur le thème choisi pour visualiser les questions et les réponses des adhérents sur le choix comptabilité en copropriété.

**A ce stade vous ne pouvez que consulter le forum. Pour participer il faut impérativement s'inscrire !**

## **f.2 – Je m'inscris au forum Pratique**

1 **-** Accéder au forum avec la méthode expliquée à la page précédente.

- **2** Cliquer sur **s'enregistrer**
- **3** Une nouvelle page s'affiche
- 4 Accepter le règlement
- **5** Remplir les champs:
	- Utilisateur…………………exemple: toto
	- Adresse Email…………..exemple: toto@free.fr
	- Mot de passe……………exemple: ●● puis enregistrer
- 6 Confirmer enregistrement
- 7 Un mail est envoyé sur votre boite et vous devez activer votre compte

#### **EXEMPLE**

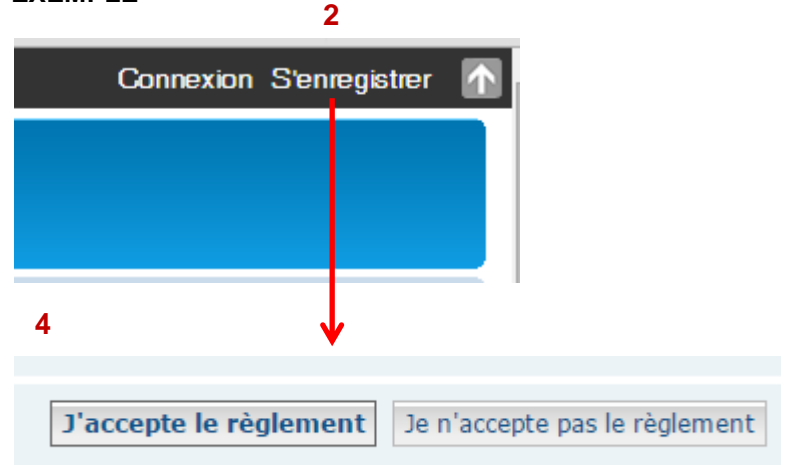

#### **5**

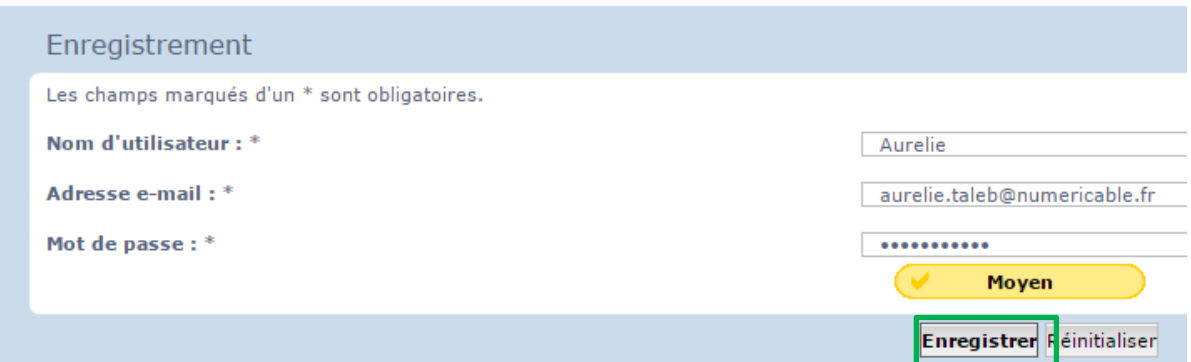

#### **6**

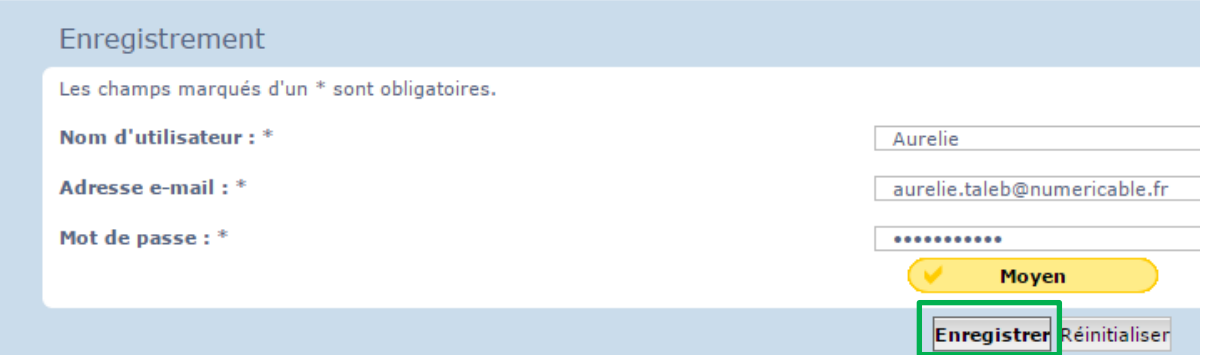

### **6** suite

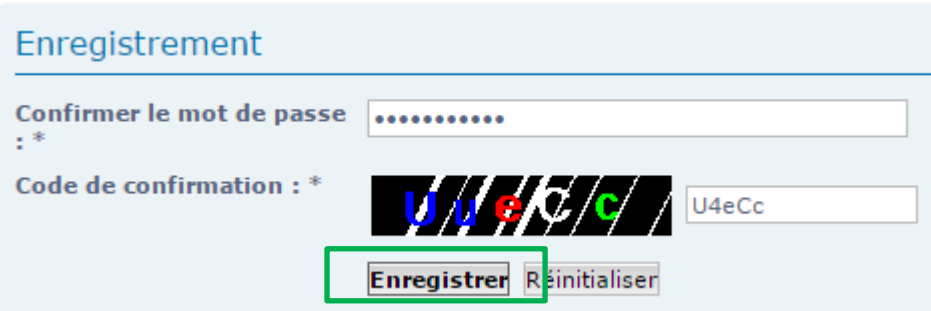

#### **7 - Un mail est envoyé sur votre boite et vous devez activer votre compte**

## **f.3 – Je me connecte au forum**

1 **-** Accéder au forum avec la méthode expliquée à la page précédente.

#### Affichage

#### **Se connecter**

- 1 Affichage du forum
- 2 Connexion au forum avec Identifiant et mot de passe
- 3 Sélectionne à droite le thème du forum

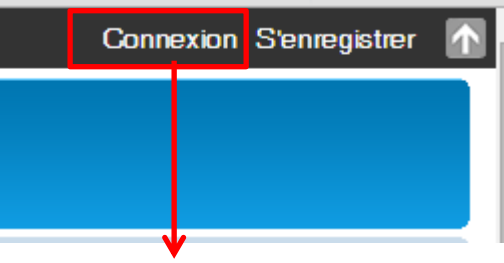

La date/heure actuelle est Mer 30 Sep - 14:09

#### VEUILLEZ ENTRER VOTRE NOM D'UTILISATEUR ET VOTRE MOT DE PASSE POUR VOUS CONNECTER.

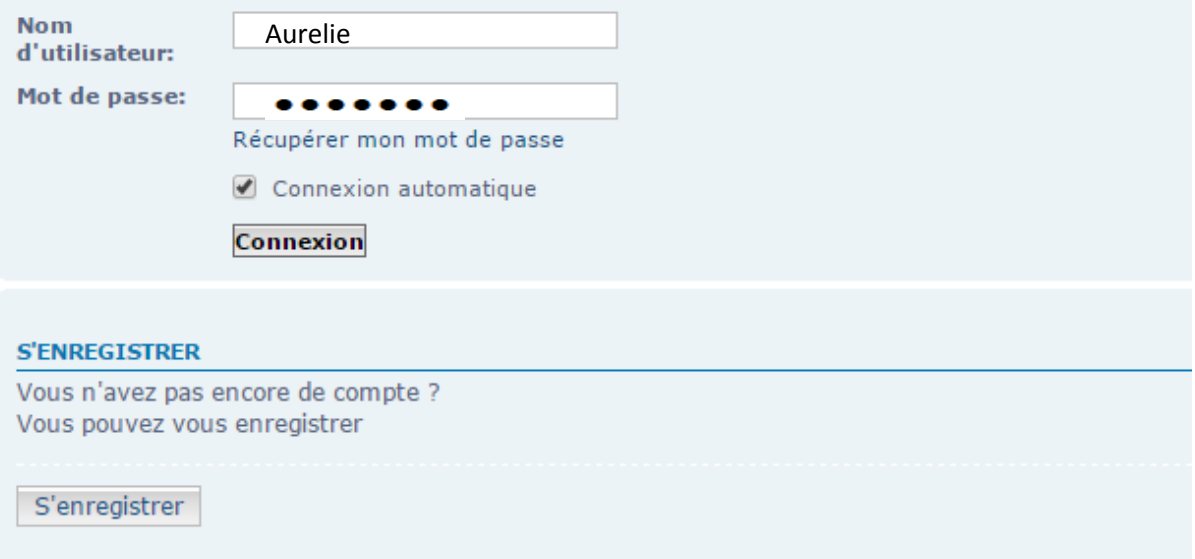

#### **3 - Sélectionne à droite le thème du forum**

La date/heure actuelle est Mar 29 Sep 2015 - 16:54

Voir les nouveaux messages depuis votre dernière visite • Voir ses messages • Voir les messages sans réponses

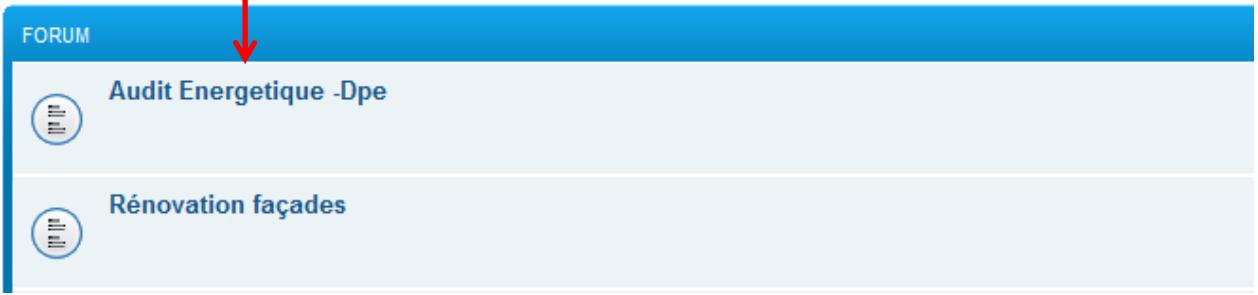

4 - Affichage du forum avec les questions et réponses de tous le monde

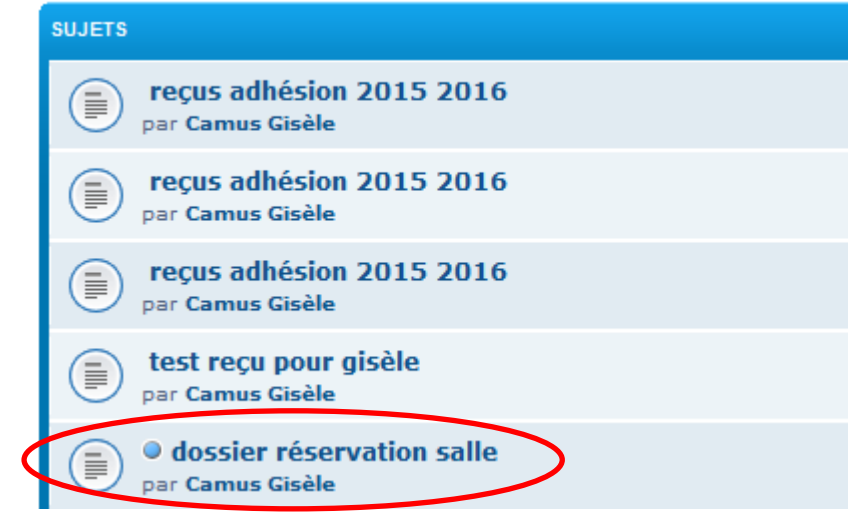

5 –Cliquer sur le sujet pour participer à la discussion et affichage du sujetreçus adhésion 2015 2016

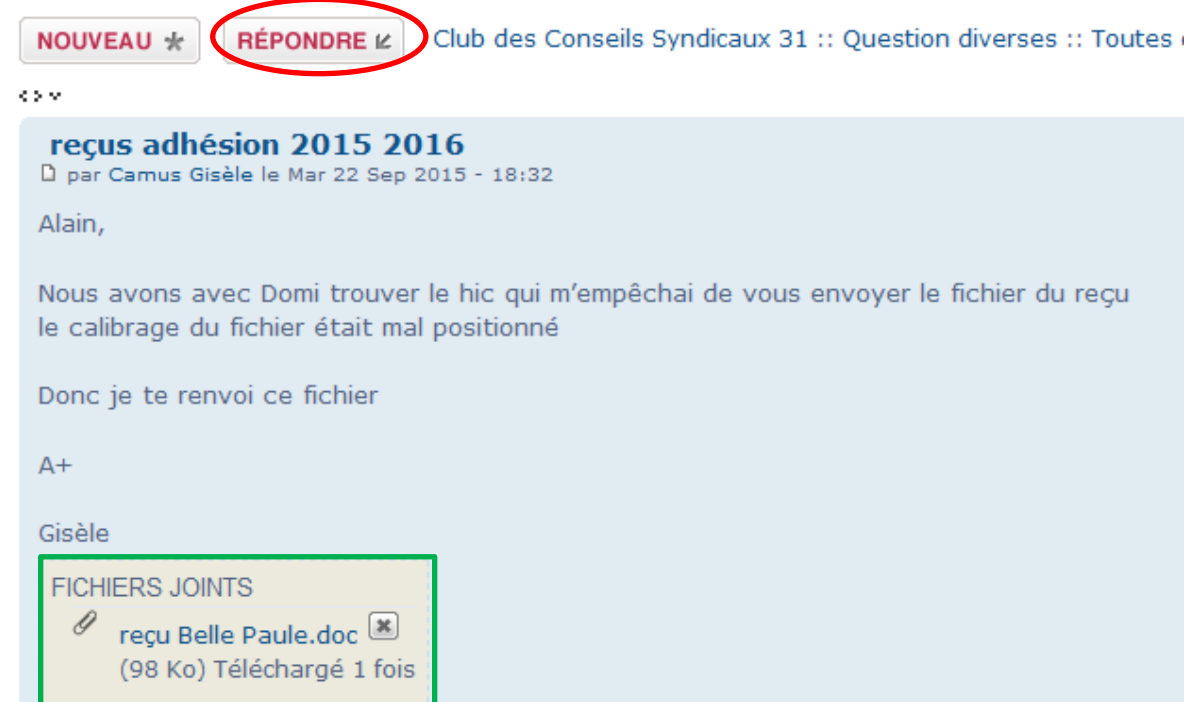

#### 6 –Cliquer sur le sujet pour participer à la discussion et affichage du sujet Poster une réponse

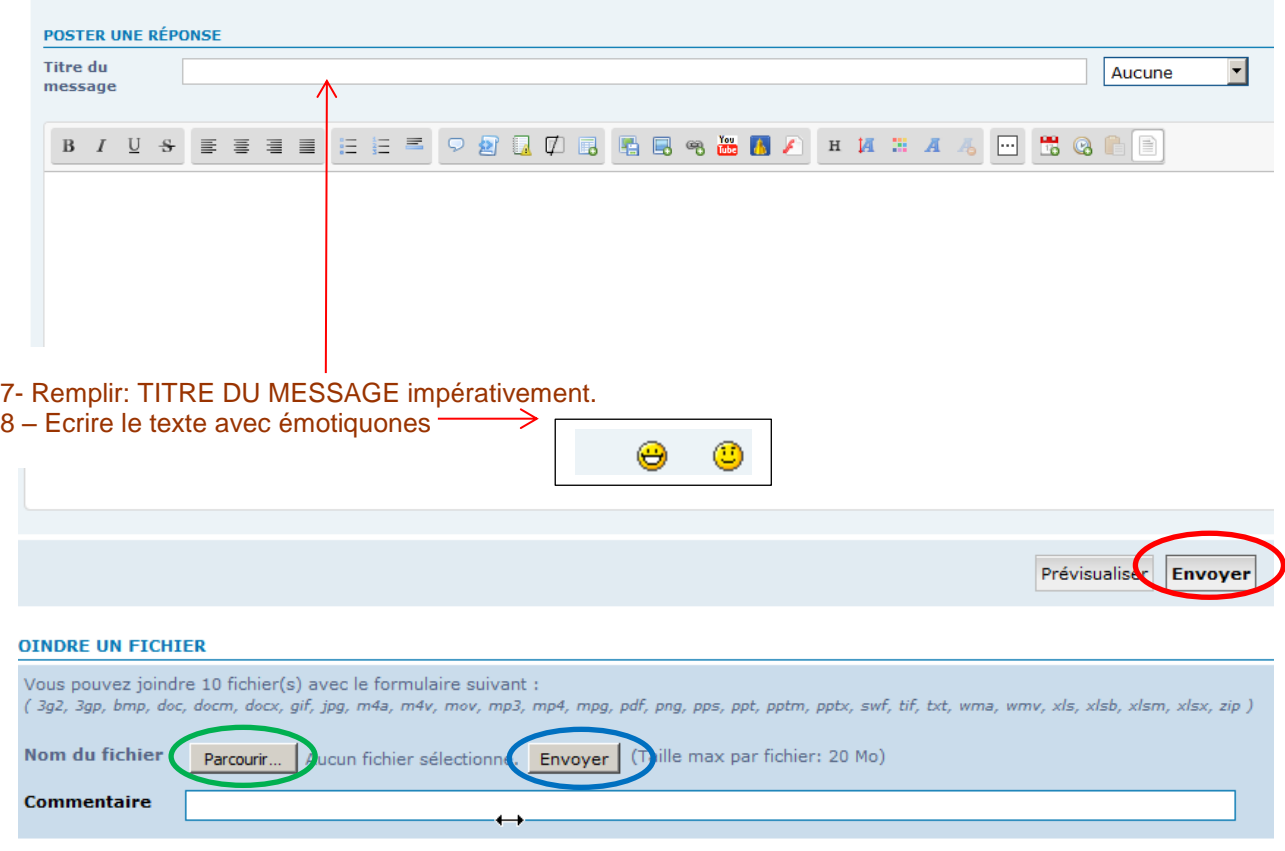

9 – Prévualiser puis envoyé

# **10 – Envoi d'un fichier en plus du texte**

- 10.1 Sélectionner le fichier à l'aide de la fonction **Parcourir**
- 10.2 Ajouter un commentaire.
- 10.3 Cliquer sur **Envoyer** et le fichier est en pièce jointe